مديرية الهندسة الإنشائية - دمشق إعداد : . . شار خاناتي

وأخيراً ومن خلال القسم الرابع Transversal reinf. نحدد نوع التسليح محلزن Deformed أم أملس <mark>Plain </mark> و ندخل القيمة المميزة لإجهاد حد الخضوع للتسليح العرضي fy ونحدد من خلال القائمة أقطار قضبان التسليح العرضي التي سيعتمد البرنامج عليها أثناء عملية التصميم كما يمكن إضافة أقطار أخرى إلى القائمة عن طريق الأمر Modification of diameter list وهنا حددنا الخيارات التالية :

- --- -- --- --- --- -- --- --- --- -- --- --- --- -- --- --- --- -- --- --- --- -- --- --- --- -- --- --- ---

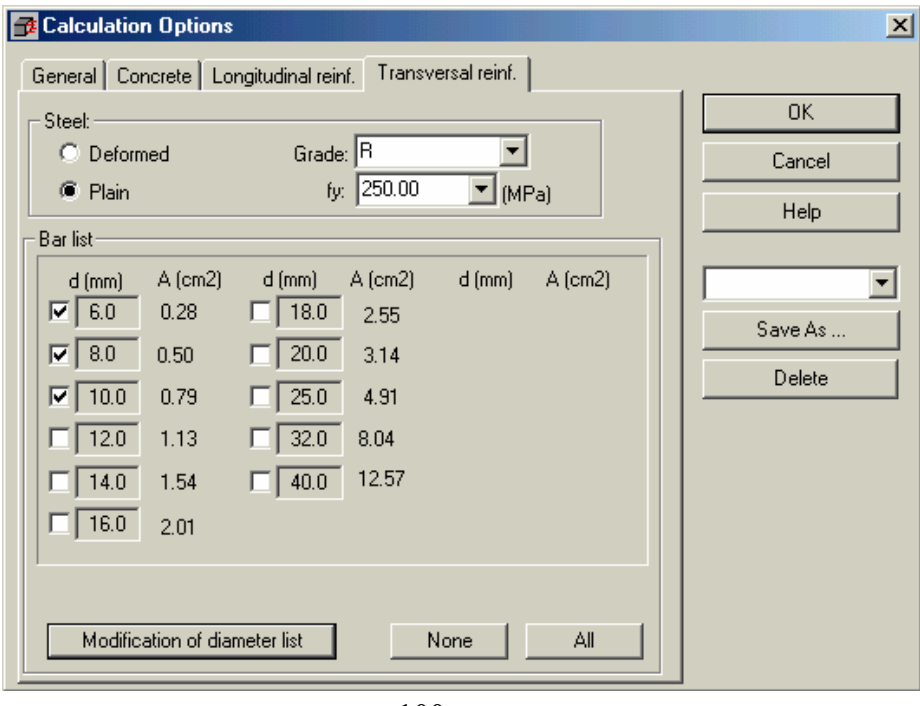

 $-100-$ 

يمكن لنا بعد ذلك حفظ هذه الإدخالات لإستخدامها فيما بعد في تصميم عناصر أخر ، ويتم ذلك بمساعدة الأمر وبإعطائها إسم معين خاص بنا ، مثلاً كما في الشكل :

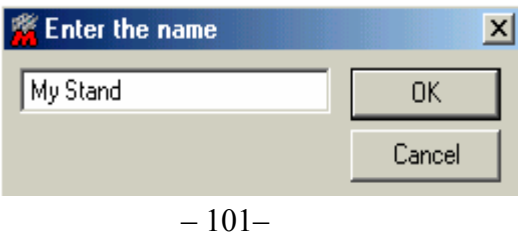

**-** قمنا عن طريق القائمة السابقة بإدخال مواصفات التسليح ، أما تفصيلات التسليح المختلفة فسيتم إدخالها بمساعدة الأمر Peinforcement Pattern  $\dot{\mathbb{C}}$ والذي بإستدعائه تظهر القائمة المبينة في ( الشكل – 102- ) الحاوية على عدة أقسام ، عبر القسم الأول <mark> General</mark> ندخل من خلاله مثلاً الحد الأدنى أو الأعظمي لكمية قضبان التسليح الطولية عبر نوافذ الأمر :Beinforcement column number ، الطول الأعظمي لقضيب التسليح ، القطر الأدنى للقضيب ، معامل الإستطالة عبر القسم الثاني Bottom Reinf. نبين العدد الأعظمي لطبقات التسليح وأقطار القضبان السفلية ؛ عبر القسم الثالث Top Reinf. نبين العدد الأعظمي لطبقات التسليح وأقطار القضبان العلوية ؛ عبر القسم الرابع نحدد توزيع تѧسليح القص تبعاً لمخطط القص تماماً أو حسب قيمة معينة، مثلاً زيادة تسليح القص عند المساند وتخفيضها في المجازات وذلك حسب قيم القص وهو المتبع عادةً ، تحديد التباعد بين الأساور حسب قيمة محددة مثلاً كل 15*cm* أو بإعطائها قيم متغيرة حسب قيم القائمة ، كما نحدد الأشكال المفضل إستخدامها من الأساور ليستخدمها البرنامج أثناء عملية التصميم ؛ القسم الخامس Struct. Reinf. خاص بتفصيلات العناصر مسبقة الصنع ؛ أما القسم السادس Shapes فنحدد من خلاله أشكال